## **ONIX USA Cloud P2P Setup**

#### **Step1, Download and install the GuardingVision App on customers phone.**

- (1) Searc[h GuardingVision mobile](http://www.guardingvision.com/) client software in Google Play Store or App Store.
- (2) Choose GuardingVision and Click INSTALL.
- (3) If download the APP from Google Play Store, please ACCEPT access rights to install the

APP.

#### **Step2, Open the GuardingVision App**

Click OPEN or click the shortcut icon on your phone's main screen.

**Step3, Register Cell Phone Number** (1) Tap Register in the login interface.

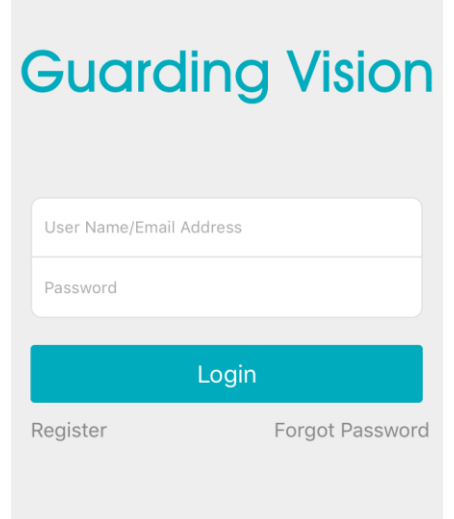

(Pic1)

(2) Choose Register by Mobile Phone Number or Register by Email Address (Pic2).

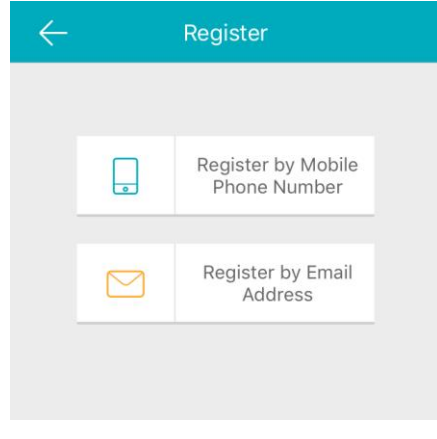

(Pic2)

(3) Scroll to locate United States and touch to mark it. After, tap Finish at the upper-right corner of the interface.

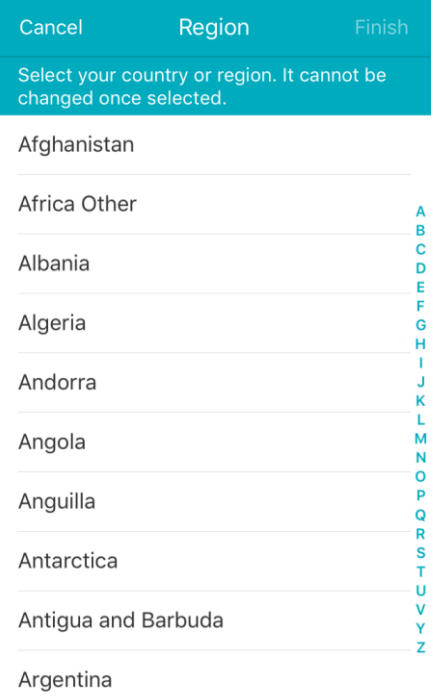

(Pic3)

(4) Input your mobile phone number and tap Next.

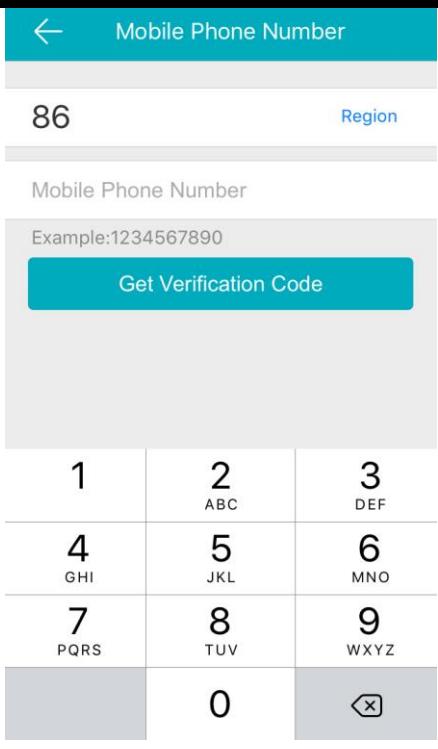

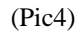

(5) The verification code will show up in a text message. Input verification code and tap Next.

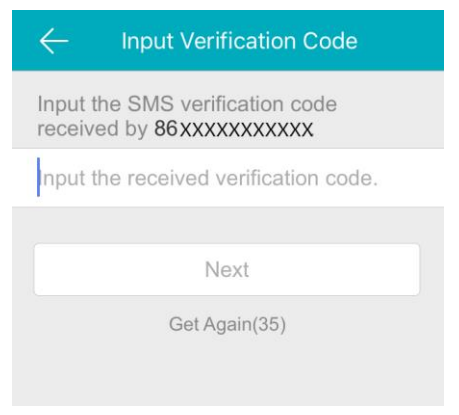

 $(Pic6)$ 

(6) Create a user name and password and confirm password in the interface. Tap Finish to complete registering. For your privacy, we strongly recommend setting the password according to your own needs(using a minimum of 8 characters, including upper case letters, lower case letters, numbers, and special characters) in order to increase the security.

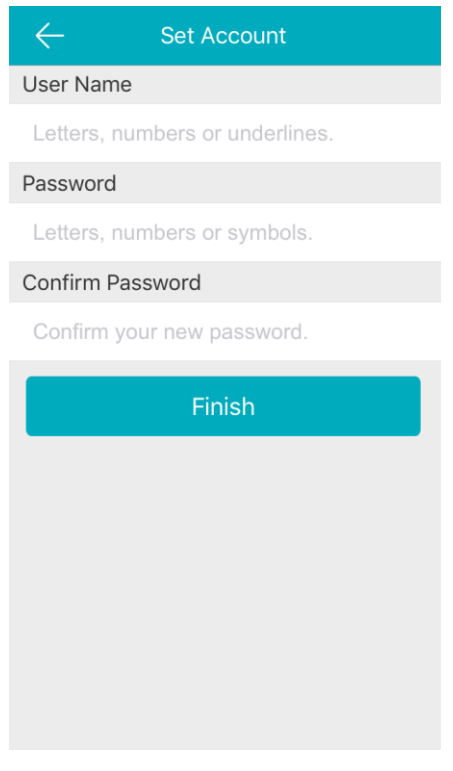

 $(Pic7)$ 

(7) The App will automatically log you in.

### **Back at the Recorder**

- a. Select > Menu (Home Icon) **> System > Network > Advanced > Platform Access**
- b. Enable the Guarding Vision service by placing a check in the Enable checkbox.
- c. Make sure 'Enable Stream..(encryption)' is Unchecked
- d. IF BLANK, put in 'AABBCC' in Verification Code
- e. Click Apply
- f. If done correctly 'Status' should change from OFFLINE to ONLINE with 30 seconds
- g. If recorder status stays at OFFLINE, double check your recorders Network Settings and verify you are connecting to your router and have internet

#### **Grab your phone to complete final steps:**

# **Adding by Scanning QR Code**

## **Steps:**

- 1. In the Home interface, tap the icon  $\pm$  at the upper-right corner.
- 2. Tap **Scan QR Code** to enter the Scan QR Code interface.

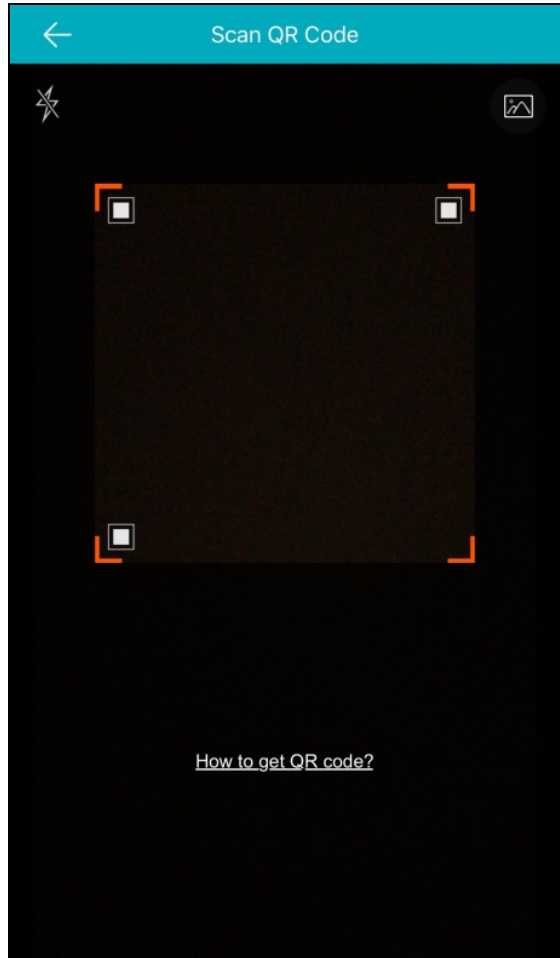

- 3. There are two QR codes on the monitor, scan the QR Code on the left
- 4. Tap **Add** in the Result interface.
- 5. IF NEEDED/ASKED input the device verification code from the step above. Code, 'AABBCC'
- 6. You will be prompted to complete a few more steps and complete adding your recorder.